### <span id="page-0-0"></span>**Dell™ Latitude™ 2110 — instrukcja serwisowa**

[Serwisowanie komputera](file:///C:/data/systems/lat2110/po/sm/work.htm) [Dane techniczne](file:///C:/data/systems/lat2110/po/sm/specs.htm) [Wymontowywanie i instalowanie podzespo](file:///C:/data/systems/lat2110/po/sm/parts.htm)łów [Program konfiguracji systemu](file:///C:/data/systems/lat2110/po/sm/Bios.htm) **[Diagnostyka](file:///C:/data/systems/lat2110/po/sm/diags.htm)** 

#### **Uwagi, przestrogi i ostrzeżenia**

**UWAGA:** Napis UWAGA wskazuje ważną informację, która pozwala lepiej wykorzystać posiadany komputer.

**PRZESTROGA: Napis PRZESTROGA informuje o sytuacjach, w których postępowanie niezgodne z instrukcjami może doprowadzić do uszkodzenia sprzętu lub utraty danych.**

△ OSTRZEŽENIE: Napis OSTRZEŽENIE informuje o sytuacjach, w których występuje ryzyko uszkodzenia sprzętu, obrażeń ciała lub śmierci.

Jeśli zakupiono komputer firmy Dell z serii "n", żadne odniesienia do systemu operacyjnego Microsoft Windows zawarte w tym dokumencie nie mają zastosowania.

### **Informacje zawarte w tym dokumencie mogą zostać zmienione bez uprzedzenia. © 2010 Dell Inc. Wszelkie prawa zastrzeżone.**

Powielanie tych materiałów w jakikolwiek sposób bez pisemnej zgody firmy Dell Inc. jest surowo zabronione.

Znaki towarowe użyte w niniejszym tekście: Dell'm logo DELL'" i Latitude" są znakami towarowymi znaki towarowy<br>zastrzeżonymi znakami towarowymi firmy Intel Corporation. Microsoft®, Windows Wista® i przycisk Start systemu W

Tekst może zawierać także inne znaki towarowe i nazwy towarowe odnoszące się do podmiotów posiadających prawa do tych znaków i nazw lub do ich produktów. Firma Dell Inc. nie<br>rości sobie żadnych praw do znaków i nazw towaro

Czerwiec 2010 Wersja A00

#### <span id="page-1-0"></span>**Akumulator**

**Dell™ Latitude™ 2110 — instrukcja serwisowa**

OSTRZEZENIE: Przed przystąpieniem do wykonywania czynności wymagających otwarcia obudowy komputera należy zapoznać się z<br>instrukcjami dotyczącymi bezpieczeństwa dostarczonymi z komputerem. Dodatkowe zalecenia dotyczące bez

#### **Wyjmowanie akumulatora**

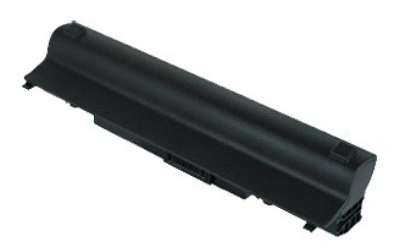

**UWAGA:** Wyświetlanie zamieszczonych niżej ilustracji może wymagać zainstalowania programu Adobe Flash Player, dostępnego w witrynie **Adobe.com**.

1. Wykonaj procedury przedstawione w rozdziale <u>Przed przystąpieniem do serwisowania komputera</u>.<br>2. Przesuń zwalniacz zatrzasku wnęki akumulatora w położenie otwarte.

3. Przesuń i wyjmij akumulator z komputera.

#### **Wymiana akumulatora**

Aby ponownie zamontować akumulator, wykonaj powyższe kroki w odwrotnej kolejności.

#### <span id="page-2-0"></span>**Klawiatura**

**Dell™ Latitude™ 2110 — instrukcja serwisowa**

OSTRZEZENIE: Przed przystąpieniem do wykonywania czynności wymagających otwarcia obudowy komputera należy zapoznać się z<br>instrukcjami dotyczącymi bezpieczeństwa dostarczonymi z komputerem. Dodatkowe zalecenia dotyczące bez

#### **Wymontowywanie klawiatury**

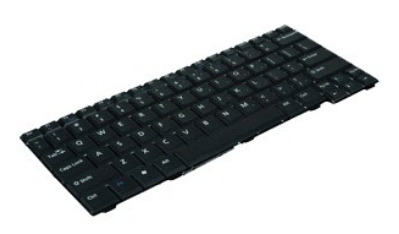

**UWAGA:** Wyświetlanie zamieszczonych niżej ilustracji może wymagać zainstalowania programu Adobe Flash Player, dostępnego w witrynie **Adobe.com**.

1. Wykonaj procedury przedstawione w rozdziale Przed przystą[pieniem do serwisowania komputera.](file:///C:/data/systems/lat2110/po/sm/work.htm#before)

- 2. Wyjmij <u>[akumulator](file:///C:/data/systems/lat2110/po/sm/01_Battery.htm)</u>.<br>3. Wykr**ęć ś**ruby mocujące klawiaturę.
- 4. Otwórz wyświetlacz, a następnie dociśnij płaskim wkrętakiem gniazdo, z którego wykręcono śrubę.
- 5. Podnieś klawiaturę, rozpoczynając od lewego górnego rogu, a następnie odwróć ją.
- 6. Otwórz zacisk kabla danych klawiatury.
- 7. Odłącz kabel danych i wyjmij klawiaturę z komputera.

#### **Instalowanie klawiatury**

Aby zainstalować klawiaturę, wykonaj powyższe kroki w odwrotnej kolejności.

### <span id="page-3-0"></span>**Panel dostępu**

**Dell™ Latitude™ 2110 — instrukcja serwisowa**

OSTRZEZENIE: Przed przystąpieniem do wykonywania czynności wymagających otwarcia obudowy komputera należy zapoznać się z<br>instrukcjami dotyczącymi bezpieczeństwa dostarczonymi z komputerem. Dodatkowe zalecenia dotyczące bez

#### **Demontaż panelu dostępu**

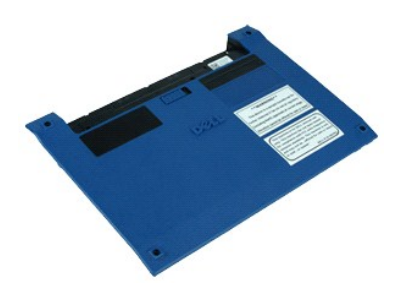

**UWAGA:** Wyświetlanie zamieszczonych niżej ilustracji może wymagać zainstalowania programu Adobe Flash Player, dostępnego w witrynie **Adobe.com**.

- 1. Wykonaj procedury przedstawione w rozdziale <u>Przed przystąpieniem do serwisowania komputera</u>.<br>2. Wymontuj <u>[klawiatur](file:///C:/data/systems/lat2110/po/sm/02_Keyboard.htm)ę</u>.<br>3. Wykręć śruby panelu dostępu pod klawiaturą.
- 
- 
- 4. Wykręć śruby panelu dostępu na spodzie komputera.
- 5. Zaczynając od miejsca w pobliży zawiasów, unieś panel dostępu i wyjmij go z komputera.

### **Wymiana panelu dostępu**

Aby wymienić panel dostępu, wykonaj powyższe kroki w odwrotnej kolejności.

#### <span id="page-4-0"></span>**Moduły pamięci**

**Dell™ Latitude™ 2110 — instrukcja serwisowa**

OSTRZEZENIE: Przed przystąpieniem do wykonywania czynności wymagających otwarcia obudowy komputera należy zapoznać się z<br>instrukcjami dotyczącymi bezpieczeństwa dostarczonymi z komputerem. Dodatkowe zalecenia dotyczące bez

#### **Wyjmowanie modułów pamięci**

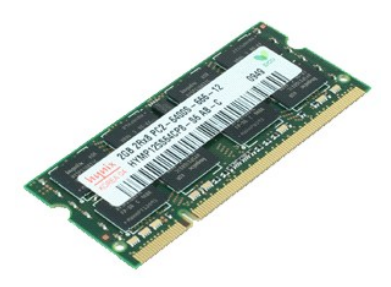

**UWAGA:** Wyświetlanie zamieszczonych niżej ilustracji może wymagać zainstalowania programu Adobe Flash Player, dostępnego w witrynie **Adobe.com**.

- 1. Wykonaj procedury przedstawione w rozdziale <u>Przed przystąpieniem do serwisowania komputera</u>.<br>2. Wymontuj <u>[klawiatur](file:///C:/data/systems/lat2110/po/sm/02_Keyboard.htm)ę</u>.<br>3. Wyjmij <u>[panel dost](file:///C:/data/systems/lat2110/po/sm/03_AccessPanel.htm)ępu</u>.<br>4. Ostrożnie podważ zatrzaski mocujące moduł pamięci.
- 
- 
- 5. Wyjmij moduł pamięci z komputera.

### **Wymiana modułów pamięci**

Aby ponownie zamontować moduły pamięci, włóż moduł do gniazda pamięci pod kątem, a następnie dociśnij moduł tak, aby wskoczył na miejsce.

### <span id="page-5-0"></span>**Bateria pastylkowa**

**Dell™ Latitude™ 2110 — instrukcja serwisowa**

OSTRZEZENIE: Przed przystąpieniem do wykonywania czynności wymagających otwarcia obudowy komputera należy zapoznać się z<br>instrukcjami dotyczącymi bezpieczeństwa dostarczonymi z komputerem. Dodatkowe zalecenia dotyczące bez

#### **Wyjmowanie baterii pastylkowej**

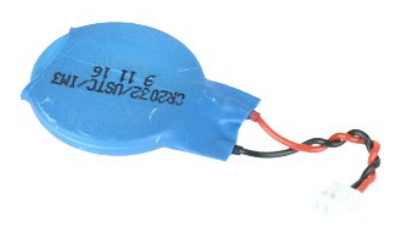

**UWAGA:** Wyświetlanie zamieszczonych niżej ilustracji może wymagać zainstalowania programu Adobe Flash Player, dostępnego w witrynie **Adobe.com**.

1. Wykonaj procedury przedstawione w rozdziale Przed przystą[pieniem do serwisowania komputera.](file:///C:/data/systems/lat2110/po/sm/work.htm#before)

- 
- 2. Wymontuj <u>[klawiatur](file:///C:/data/systems/lat2110/po/sm/02_Keyboard.htm)ę</u>.<br>3. Wyjmij <u>[panel dost](file:///C:/data/systems/lat2110/po/sm/03_AccessPanel.htm)epu</u>.<br>4. Odłącz przewód baterii pastylkowej od płyty systemowej.
- 5. Wyjmij baterię pastylkową.

#### **Wymiana baterii pastylkowej**

Aby ponownie zamontować baterię pastylkową, wykonaj powyższe kroki w odwrotnej kolejności.

#### <span id="page-6-0"></span>**Karta sieci WLAN**

**Dell™ Latitude™ 2110 — instrukcja serwisowa**

OSTRZEZENIE: Przed przystąpieniem do wykonywania czynności wymagających otwarcia obudowy komputera należy zapoznać się z<br>instrukcjami dotyczącymi bezpieczeństwa dostarczonymi z komputerem. Dodatkowe zalecenia dotyczące bez

#### **Wymontowywanie karty sieci WLAN**

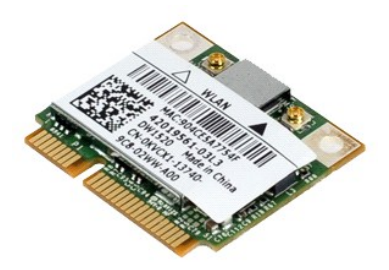

**UWAGA:** Wyświetlanie zamieszczonych niżej ilustracji może wymagać zainstalowania programu Adobe Flash Player, dostępnego w witrynie **Adobe.com**.

- 1. Wykonaj procedury przedstawione w rozdziale <u>Przed przystąpieniem do serwisowania komputera</u>.<br>2. Wymontuj <u>[klawiatur](file:///C:/data/systems/lat2110/po/sm/02_Keyboard.htm)ę</u>.<br>3. Wyjmij <u>[panel dost](file:///C:/data/systems/lat2110/po/sm/03_AccessPanel.htm)ępu</u>.<br>4. Odłącz kable antenowe od karty sieci WLAN.
- 
- 
- 5. Wykręć wkręt mocujący kartę sieci WLAN do płyty systemowej.
- 6. Wyjmij kartę sieci WLAN z komputera.

### **Wymiana karty sieci WLAN**

Aby ponownie zamontować kartę sieci WLAN, wykonaj powyższe kroki w odwrotnej kolejności.

#### <span id="page-7-0"></span>**Karta sieci WWAN**

**Dell™ Latitude™ 2110 — instrukcja serwisowa**

OSTRZEZENIE: Przed przystąpieniem do wykonywania czynności wymagających otwarcia obudowy komputera należy zapoznać się z<br>instrukcjami dotyczącymi bezpieczeństwa dostarczonymi z komputerem. Dodatkowe zalecenia dotyczące bez

#### **Wymontowywanie karty sieci WWAN**

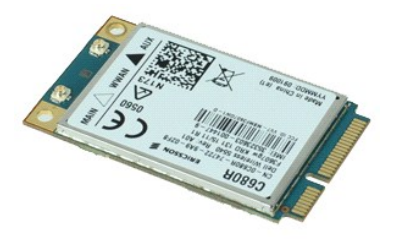

**UWAGA:** Wyświetlanie zamieszczonych niżej ilustracji może wymagać zainstalowania programu Adobe Flash Player, dostępnego w witrynie **Adobe.com**.

1. Wykonaj procedury przedstawione w rozdziale Przed przystą[pieniem do serwisowania komputera.](file:///C:/data/systems/lat2110/po/sm/work.htm#before)

2. Wyjmij <u>[akumulator](file:///C:/data/systems/lat2110/po/sm/01_Battery.htm)</u>.<br>3. Wymontuj <u>[klawiatur](file:///C:/data/systems/lat2110/po/sm/02_Keyboard.htm)ę</u>.

- 
- 4. Wyjmij <u>[panel dost](file:///C:/data/systems/lat2110/po/sm/03_AccessPanel.htm)ępu</u>.<br>5. Odłącz kable antenowe od karty sieci WWAN.
- 6. Wykręć wkręt mocujący kartę sieci WWAN do płyty systemowej.
- 7. Wyjmij kartę sieci WWAN z komputera.

### **Wymiana karty sieci WWAN**

Aby ponownie zamontować kartę sieci WWAN, wykonaj powyższe kroki w odwrotnej kolejności.

# <span id="page-8-0"></span>**Dysk twardy umieszczony na wspornikach**

**Dell™ Latitude™ 2110 — instrukcja serwisowa**

OSTRZEZENIE: Przed przystąpieniem do wykonywania czynności wymagających otwarcia obudowy komputera należy zapoznać się z<br>instrukcjami dotyczącymi bezpieczeństwa dostarczonymi z komputerem. Dodatkowe zalecenia dotyczące bez

#### **Wyjmowanie dysku twardego umieszczonego na wspornikach**

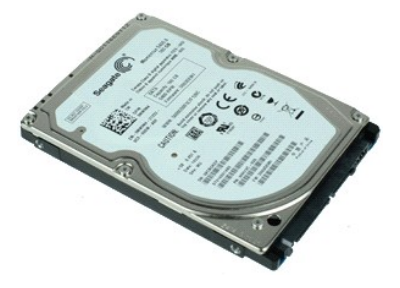

**UWAGA:** Wyświetlanie zamieszczonych niżej ilustracji może wymagać zainstalowania programu Adobe Flash Player, dostępnego w witrynie **Adobe.com**.

- 1. Wykonaj procedury przedstawione w rozdziale <u>Przed przystąpieniem do serwisowania komputera</u>.<br>2. Wyjmij <u>[akumulator](file:///C:/data/systems/lat2110/po/sm/01_Battery.htm)</u>.
- 
- 3. Wymontuj <u>[klawiatur](file:///C:/data/systems/lat2110/po/sm/02_Keyboard.htm)ę</u>.<br>4. Wyjmij <u>[panel dost](file:///C:/data/systems/lat2110/po/sm/03_AccessPanel.htm)ępu</u>.
- 5. Wynny mocumental<br>3. Wymontuj <u>klawiaturę</u><br>4. Wyjmij <u>panel dostepu</u>.<br>5. Wykręć wkręty mocujące dysk twardy do płyty systemowej.
- 6. Przesuń dysk twardy w kierunku boku komputera, odłączając go od płyty systemowej.
- 7. Unieś dysk twardy i wyjmij go z komputera.
- 8. Odkręć śruby mocujące dysk twardy z obydwu stron.
- 9. Wyjmij wspornik z dysku twardego.

### **Wymiana dysku twardego umieszczonego na wspornikach**

Aby ponownie zamontować dysk twardy umieszczony na wspornikach, wykonaj powyższe kroki w odwrotnej kolejności.

#### <span id="page-9-0"></span>**Radiator**

**Dell™ Latitude™ 2110 — instrukcja serwisowa**

OSTRZEZENIE: Przed przystąpieniem do wykonywania czynności wymagających otwarcia obudowy komputera należy zapoznać się z<br>instrukcjami dotyczącymi bezpieczeństwa dostarczonymi z komputerem. Dodatkowe zalecenia dotyczące bez

### **Zdejmowanie radiatora**

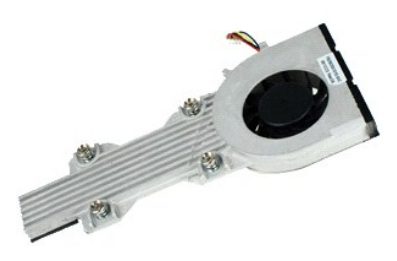

**UWAGA:** Wyświetlanie zamieszczonych niżej ilustracji może wymagać zainstalowania programu Adobe Flash Player, dostępnego w witrynie **Adobe.com**.

- 1. Wykonaj procedury przedstawione w rozdziałe <u>Przed przystapieniem do serwisowania komputera</u>.<br>2. Wyjmij <u>[akumulator](file:///C:/data/systems/lat2110/po/sm/01_Battery.htm).</u><br>4. Wyjmij <u>[panel dost](file:///C:/data/systems/lat2110/po/sm/03_AccessPanel.htm)ępu</u>.<br>4. Wyjmij <u>panel dostepu.</u><br>5. Odłącz kabel głośnika od płyty sys
- 
- 
- 
- 6. Odłącz kabel zasilania wentylatora od płyty systemowej.
- 7. Poluzuj śruby mocujące radiator.
- 8. Unieś radiator i wyjmij go z komputera.

#### **Wymiana radiatora**

Aby ponownie zamontować radiator, wykonaj powyższe kroki w odwrotnej kolejności.

### <span id="page-10-0"></span>**Kabel zasilania prądem stałym**

**Dell™ Latitude™ 2110 — instrukcja serwisowa**

OSTRZEZENIE: Przed przystąpieniem do wykonywania czynności wymagających otwarcia obudowy komputera należy zapoznać się z<br>instrukcjami dotyczącymi bezpieczeństwa dostarczonymi z komputerem. Dodatkowe zalecenia dotyczące bez

#### **Demontaż kabla zasilania prądem stałym**

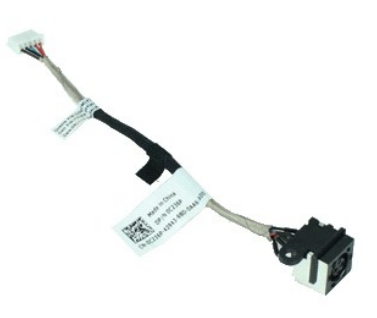

**UWAGA:** Wyświetlanie zamieszczonych niżej ilustracji może wymagać zainstalowania programu Adobe Flash Player, dostępnego w witrynie **Adobe.com**.

- 1. Wykonaj procedury przedstawione w rozdziale Przed przystą[pieniem do serwisowania komputera.](file:///C:/data/systems/lat2110/po/sm/work.htm#before)
- 2. Wyjmij <u>[akumulator](file:///C:/data/systems/lat2110/po/sm/01_Battery.htm)</u>.<br>3. Wymontuj <u>[klawiatur](file:///C:/data/systems/lat2110/po/sm/02_Keyboard.htm)ę</u>.
- 
- 4. Wyjmij <u>[panel dost](file:///C:/data/systems/lat2110/po/sm/03_AccessPanel.htm)ępu</u>.<br>5. Odłącz kabel zasilania prądem stałym od płyty systemowej.
- 6. Wykręć śrubę mocującą złącze kabla zasilania prądem stałym do płyty systemowej.
- 7. Unieś kabel zasilania prądem stałym i wyjmij go z komputera.

### **Wymiana kabla zasilania prądem stałym**

Aby ponownie zamontować kabel zasilania prądem stałym, należy wykonać powyższą procedurę w odwrotnej kolejności.

#### <span id="page-11-0"></span>**Moduł wyświetlacza**

**Dell™ Latitude™ 2110 — instrukcja serwisowa**

OSTRZEZENIE: Przed przystąpieniem do wykonywania czynności wymagających otwarcia obudowy komputera należy zapoznać się z<br>instrukcjami dotyczącymi bezpieczeństwa dostarczonymi z komputerem. Dodatkowe zalecenia dotyczące bez

#### **Wymontowywanie zespołu wyświetlacza**

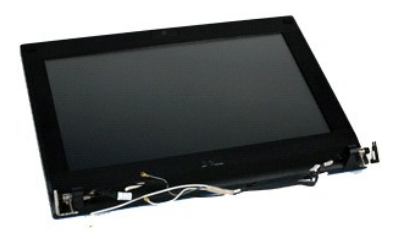

**UWAGA:** Wyświetlanie zamieszczonych niżej ilustracji może wymagać zainstalowania programu Adobe Flash Player, dostępnego w witrynie **Adobe.com**.

1. Wykonaj procedury przedstawione w rozdziale Przed przystą[pieniem do serwisowania komputera.](file:///C:/data/systems/lat2110/po/sm/work.htm#before)<br>2. Wyjmij akumulator.

Wyjmij [akumulator](file:///C:/data/systems/lat2110/po/sm/01_Battery.htm).

- 
- 3. Wymontuj <u>[klawiatur](file:///C:/data/systems/lat2110/po/sm/02_Keyboard.htm)ę</u>.<br>4. Wyjmij <u>[panel dost](file:///C:/data/systems/lat2110/po/sm/03_AccessPanel.htm)ępu</u>.<br>5. Odłącz kabel głośnika od płyty systemowej i wyciągnij go z prowadnicy.
- 6. Odłącz kable antenowe od karty sieci WLAN i wyciągnij je z prowadnicy.
- 7. Odłącz kabel danych wyświetlacza od płyty systemowej.
- 8. Wykręć śruby mocujące moduł wyświetlacza.
- 9. Wyjmij moduł wyświetlacza, przesuwając go w kierunku podstawy komputera.

#### **Instalowanie modułu wyświetlacza**

Aby wymienić moduł wyświetlacza, należy wykonać powyższe czynności w odwrotnej kolejności.

#### <span id="page-12-0"></span>**Oprawa wyświetlacza**

**Dell™ Latitude™ 2110 — instrukcja serwisowa**

OSTRZEZENIE: Przed przystąpieniem do wykonywania czynności wymagających otwarcia obudowy komputera należy zapoznać się z<br>instrukcjami dotyczącymi bezpieczeństwa dostarczonymi z komputerem. Dodatkowe zalecenia dotyczące bez

#### **Wymontowywanie oprawy wyświetlacza**

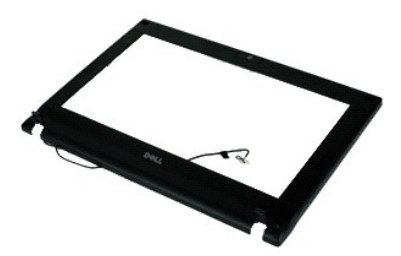

**UWAGA:** Wyświetlanie zamieszczonych niżej ilustracji może wymagać zainstalowania programu Adobe Flash Player, dostępnego w witrynie **Adobe.com**.

- 1. Wykonaj procedury przedstawione w rozdziale <u>Przed przystąpieniem do serwisowania komputera</u>.<br>2. Wyjmij <u>[akumulator](file:///C:/data/systems/lat2110/po/sm/01_Battery.htm).</u><br>3. Wymontuj <u>[klawiatur](file:///C:/data/systems/lat2110/po/sm/02_Keyboard.htm)e</u>.<br>4. Wyjmij <u>[panel dost](file:///C:/data/systems/lat2110/po/sm/03_AccessPanel.htm)ępu</u>.
- 
- 
- 
- 5. Wymontuj <u>moduł wyświetlacza</u>.<br>6. Używając plastikowej szpatułki, podważ i wyjmij z oprawy cztery gumowe pokrywy **ś**rub.
- 7. Wykręć wkręty mocujące osłonę do modułu wyświetlacza.
- 8. Zaczynając od dołu oprawy, odłącz oprawę od modułu wyświetlacza, a następnie zdejmij oprawę.

### **Instalowanie oprawy wyświetlacza**

Aby zainstalować oprawę wyświetlacza, wykonaj powyższe kroki w odwrotnej kolejności.

### <span id="page-13-0"></span>**Pokrywy zawiasów wyświetlacza**

**Dell™ Latitude™ 2110 — instrukcja serwisowa**

OSTRZEZENIE: Przed przystąpieniem do wykonywania czynności wymagających otwarcia obudowy komputera należy zapoznać się z<br>instrukcjami dotyczącymi bezpieczeństwa dostarczonymi z komputerem. Dodatkowe zalecenia dotyczące bez

#### **Zdejmowanie pokryw zawiasów wyświetlacza**

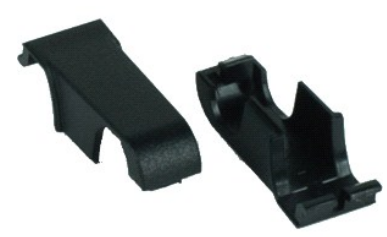

**UWAGA:** Wyświetlanie zamieszczonych niżej ilustracji może wymagać zainstalowania programu Adobe Flash Player, dostępnego w witrynie **Adobe.com**.

1. Wykonaj procedury przedstawione w rozdziale Przed przystą[pieniem do serwisowania komputera.](file:///C:/data/systems/lat2110/po/sm/work.htm#before)

2. Wyjmij <u>[akumulator](file:///C:/data/systems/lat2110/po/sm/01_Battery.htm)</u>.<br>3. Wymontuj <u>[klawiatur](file:///C:/data/systems/lat2110/po/sm/02_Keyboard.htm)ę</u>.

- 4. Wyjmij <u>[panel dost](file:///C:/data/systems/lat2110/po/sm/03_AccessPanel.htm)ępu</u>.<br>5. Wymontuj <u>moduł wyświetlacza</u>.
- 
- 6. Wymontuj <u>oprawę wyś[wietlacza](file:///C:/data/systems/lat2110/po/sm/12_DsplBezel.htm)</u>.<br>7. Przekr**ęć** pokryw**ę** zawiasu na zewnątrz i ją zdejmij.

#### **Montaż pokryw zawiasów wyświetlacza**

Aby założyć pokrywy zawiasów wyświetlacza, wykonaj powyższe kroki w odwrotnej kolejności.

#### <span id="page-14-0"></span>**Kamera**

**Dell™ Latitude™ 2110 — instrukcja serwisowa**

OSTRZEZENIE: Przed przystąpieniem do wykonywania czynności wymagających otwarcia obudowy komputera należy zapoznać się z<br>instrukcjami dotyczącymi bezpieczeństwa dostarczonymi z komputerem. Dodatkowe zalecenia dotyczące bez

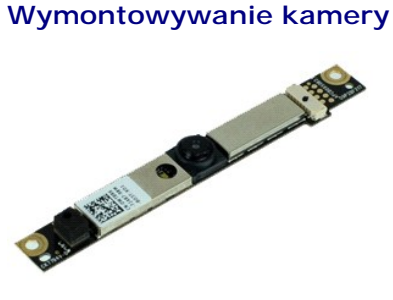

**UWAGA:** Wyświetlanie zamieszczonych niżej ilustracji może wymagać zainstalowania programu Adobe Flash Player, dostępnego w witrynie **Adobe.com**.

1. Wykonaj procedury przedstawione w rozdziale Przed przystą[pieniem do serwisowania komputera.](file:///C:/data/systems/lat2110/po/sm/work.htm#before)

- 
- 
- 
- 2. Wyjmij <u>[akumulator](file:///C:/data/systems/lat2110/po/sm/01_Battery.htm).</u><br>3. Wymontuj <u>[klawiatur](file:///C:/data/systems/lat2110/po/sm/02_Keyboard.htm)e</u>.<br>4. Wymontuj <u>moduł wyświetlacza</u>.<br>5. Wymontuj <u>moduł wyświetlacza</u>.<br>6. Wymontuj pprawę wyś[wietlacza.](file:///C:/data/systems/lat2110/po/sm/11_DsplAssy.htm)<br>7. Odłącz kabel od modułu kamery.
- 
- 8. Wykręć wkręty mocujące kamerę do modułu wyświetlacza.
- 9. Unieś moduł kamery, aby odłączyć go od modułu wyświetlacza.

#### **Instalowanie kamery**

Aby zainstalować kamerę, wykonaj powyższe kroki w odwrotnej kolejności.

### <span id="page-15-0"></span>**Wspornik panelu wyświetlacza**

**Dell™ Latitude™ 2110 — instrukcja serwisowa**

OSTRZEZENIE: Przed przystąpieniem do wykonywania czynności wymagających otwarcia obudowy komputera należy zapoznać się z<br>instrukcjami dotyczącymi bezpieczeństwa dostarczonymi z komputerem. Dodatkowe zalecenia dotyczące bez

#### **Zdejmowanie wspornika panelu wyświetlacza**

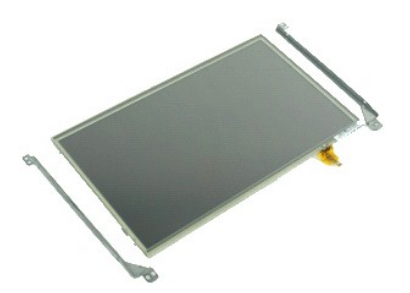

**UWAGA:** Wyświetlanie zamieszczonych niżej ilustracji może wymagać zainstalowania programu Adobe Flash Player, dostępnego w witrynie **Adobe.com**.

- 1. Wykonaj procedury przedstawione w rozdziale <u>Przed przystąpieniem do serwisowania komputera</u>.<br>2. Wyjmij <u>[akumulator](file:///C:/data/systems/lat2110/po/sm/01_Battery.htm).</u><br>3. Wymontuj <u>[klawiatur](file:///C:/data/systems/lat2110/po/sm/02_Keyboard.htm)ę</u>.<br>4. Wyjmij <u>[panel dost](file:///C:/data/systems/lat2110/po/sm/03_AccessPanel.htm)ępu</u>.
- 
- 
- 
- 5. Wymontuj <u>moduł wyś[wietlacza.](file:///C:/data/systems/lat2110/po/sm/11_DsplAssy.htm)</u><br>6. Wymontuj <u>oprawę wyś[wietlacza](file:///C:/data/systems/lat2110/po/sm/12_DsplBezel.htm)</u>.<br>7. Otwórz zacisk podtrzymujący i odłącz kabel ekranu dotykowego od modułu wyświetlacza.
- 8. Wykręć śruby mocujące panel do modułu wyświetlacza, a następnie odwróć panel.
- 9. Odłącz kabel danych od panelu wyświetlacza.
- 10. Wyjmij panel wyświetlacza z modułu wyświetlacza.
- 11. Wykręć śruby mocujące wspornik panelu wyświetlacza, a następnie odłącz wspornik od modułu wyświetlacza.

#### **Zakładanie wspornika panelu wyświetlacza**

Aby założyć wspornik panelu wyświetlacza, wykonaj powyższe kroki w odwrotnej kolejności.

#### <span id="page-16-0"></span>**Kabel wyświetlacza**

**Dell™ Latitude™ 2110 — instrukcja serwisowa**

OSTRZEZENIE: Przed przystąpieniem do wykonywania czynności wymagających otwarcia obudowy komputera należy zapoznać się z<br>instrukcjami dotyczącymi bezpieczeństwa dostarczonymi z komputerem. Dodatkowe zalecenia dotyczące bez

#### **Wyjmowanie kabla wyświetlacza**

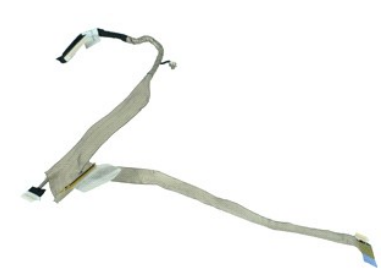

**UWAGA:** Wyświetlanie zamieszczonych niżej ilustracji może wymagać zainstalowania programu Adobe Flash Player, dostępnego w witrynie **Adobe.com**.

- 1. Wykonaj procedury przedstawione w rozdziale <u>Przed przystąpieniem do serwisowania komputera</u>.<br>2. Wyjmij <u>[akumulator](file:///C:/data/systems/lat2110/po/sm/01_Battery.htm).</u><br>3. Wymontuj <u>[klawiatur](file:///C:/data/systems/lat2110/po/sm/02_Keyboard.htm)ę</u>.<br>4. Wyjmij <u>[panel dost](file:///C:/data/systems/lat2110/po/sm/03_AccessPanel.htm)ępu</u>.
- 
- 
- 5. Wymontuj <u>moduł wyś[wietlacza](file:///C:/data/systems/lat2110/po/sm/12_DsplBezel.htm)</u>.<br>6. Wymontuj <u>oprawę wyświetlacza</u>.
- 
- 7. Wymontuj <u>panel wyś[wietlacza](file:///C:/data/systems/lat2110/po/sm/15_Dspl_Bracket.htm)</u>.<br>8. Odł**ą**cz kabel kamery od modułu wyświetlacza.
- 9. Odłącz kabel płyty LED od modułu wyświetlacza.
- 10. Wykręć śrubę mocującą z zawiasu wyświetlacza.
- 11. Odłącz kabel od modułu wyświetlacza.

#### **Podłączanie kabla wyświetlacza**

Aby zainstalować kabel wyświetlacza, należy wykonać powyższą procedurę w odwrotnej kolejności.

### <span id="page-17-0"></span>**Zawiasy wyświetlacza**

**Dell™ Latitude™ 2110 — instrukcja serwisowa**

OSTRZEZENIE: Przed przystąpieniem do wykonywania czynności wymagających otwarcia obudowy komputera należy zapoznać się z<br>instrukcjami dotyczącymi bezpieczeństwa dostarczonymi z komputerem. Dodatkowe zalecenia dotyczące bez

#### **Wymontowywanie zawiasów wyświetlacza**

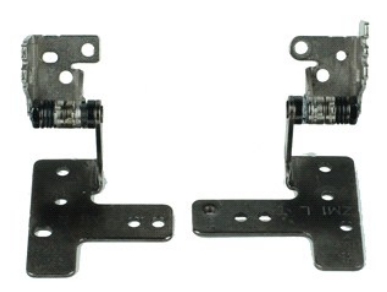

**UWAGA:** Wyświetlanie zamieszczonych niżej ilustracji może wymagać zainstalowania programu Adobe Flash Player, dostępnego w witrynie **Adobe.com**.

- 1. Wykonaj procedury przedstawione w rozdziale <u>Przed przystąpieniem do serwisowania komputera</u>.<br>2. Wyjmij <u>[akumulator](file:///C:/data/systems/lat2110/po/sm/01_Battery.htm).</u><br>3. Wymontuj <u>[klawiatur](file:///C:/data/systems/lat2110/po/sm/02_Keyboard.htm)ę</u>.<br>4. Wyjmij <u>[panel dost](file:///C:/data/systems/lat2110/po/sm/03_AccessPanel.htm)ępu</u>.
- 
- 
- 5. Wymontuj <u>moduł wyś[wietlacza](file:///C:/data/systems/lat2110/po/sm/12_DsplBezel.htm)</u>.<br>6. Wymontuj <u>oprawę wyświetlacza</u>.
- 
- 7. Wymontuj <u>panel wyś[wietlacza](file:///C:/data/systems/lat2110/po/sm/15_Dspl_Bracket.htm)</u>.<br>8. Poluzuj **śrubę mocującą kabla wyś**wietlacza i wykr**ęć śr**uby mocuj**ą**ce zawias do modułu wyświetlacza.
- 9. Podnieś zawias i odłącz go od modułu wyświetlacza.
- 10. Wykręć śrubę mocującą drugi zawias wyświetlacza.
- 11. Podnieś zawias i odłącz go od modułu wyświetlacza.

#### **Instalowanie zawiasów wyświetlacza**

Aby zainstalować zawiasy wyświetlacza, wykonaj powyższe kroki w odwrotnej kolejności.

### <span id="page-18-0"></span>**Płyta systemowa i moduł Bluetooth**

**Dell™ Latitude™ 2110 — instrukcja serwisowa**

OSTRZEZENIE: Przed przystąpieniem do wykonywania czynności wymagających otwarcia obudowy komputera należy zapoznać się z<br>instrukcjami dotyczącymi bezpieczeństwa dostarczonymi z komputerem. Dodatkowe zalecenia dotyczące bez

#### **Odłączanie płyty systemowej i modułu Bluetooth**

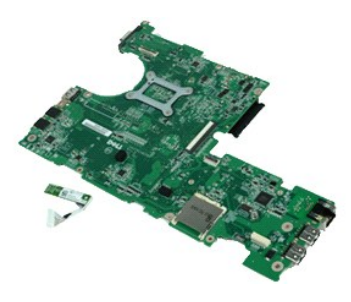

**UWAGA:** Wyświetlanie zamieszczonych niżej ilustracji może wymagać zainstalowania programu Adobe Flash Player, dostępnego w witrynie **Adobe.com**.

1. Wykonaj procedury przedstawione w rozdziale Przed przystą[pieniem do serwisowania komputera.](file:///C:/data/systems/lat2110/po/sm/work.htm#before)<br>2. Wyjmij akumulator.

- 2. Wyjmij [akumulator](file:///C:/data/systems/lat2110/po/sm/01_Battery.htm)<br>3. Wymontuj klawiatu<br>4. Wyjmij <u>panel doste</u>
- 3. Wymontuj <u>[klawiatur](file:///C:/data/systems/lat2110/po/sm/02_Keyboard.htm)ę</u>.<br>4. Wyjmij <u>[panel dost](file:///C:/data/systems/lat2110/po/sm/03_AccessPanel.htm)ępu</u>.
- 5. Wymontuj <u>[dysk twardy](file:///C:/data/systems/lat2110/po/sm/08_HDD.htm)</u>.<br>6. Wymontuj <u>kartę sieci WWAN</u>.
- 
- 7. Wymontuj <u>kartę sieci WLAN</u>.<br>8. Wymontuj <u>moduł wyświetlacza</u>.
- 
- 9. Wyjmij <u>radiator</u>.<br>10. Zwolnij blokadę kabla panelu dotykowego i odłącz kabel od płyty systemowej. Zwolnij blokadę kabla płyty przycisku zasilania i odłącz kabel od płyty<br>systemowej.
- 11. Wykręć śruby mocujące płytę systemową.
- 12. Zaczynając od strony z portami USB, unieś i wyjmij płytę systemową.
- 13. Odłącz kabel modułu Bluetooth od płyty systemowej.
- 14. Wykręć śrubę mocującą moduł Bluetooth do płyty systemowej.
- 15. Wyjmij moduł Bluetooth z płyty systemowej.

### **Montaż płyty systemowej i modułu Bluetooth**

Aby zamontować płytę systemową i moduł Bluetooth, wykonaj powyższe kroki w odwrotnej kolejności. [Powrót do spisu treś](file:///C:/data/systems/lat2110/po/sm/index.htm)ci

## <span id="page-19-0"></span>**Program konfiguracji systemu**

**Dell™ Latitude™ 2110 — instrukcja serwisowa**

- **[Przegl](#page-19-1)ąd**
- **O** Uruchamianie programu konfiguracji system
- **[Boot Menu \(Menu startowe\)](#page-19-3)**
- [Klawisze nawigacji](#page-19-4)
- [Opcje menu konfiguracji systemu](#page-19-5)

### <span id="page-19-1"></span>**Przegląd**

Program konfiguracji systemu umożliwia następujące czynności:

- l Zmiana danych konfiguracji systemu po dodaniu, zmianie lub usunięciu dowolnego sprzętu w komputerze.
- 
- l Ustawienie lub zmiana opcji wybieranych przez użytkownika, np. hasła użytkownika. l Uzyskanie informacji o ilości aktualnej zainstalowanej pamięci lub ustawianie typu zainstalowanego dysku twardego.

Przed skorzystaniem z programu konfiguracji systemu zaleca się zapisać informacje wyświetlane na ekranie tego programu, aby można je było wykorzystać w przyszłości.

**PRZESTROGA:** Ustawienia w tym programie powinni zmieniać tylko doświadczeni użytkownicy. Zmiana niektórych ustawień może doprowadzić do nieprawidłowego działania komputera.

### <span id="page-19-2"></span>**Uruchamianie programu konfiguracji systemu**

- 
- 1. Włącz (albo uruchom ponownie) komputer. 2. Gdy zostanie wyświetlone logo DELL, naciśnij natychmiast klawisz <F2>.

#### <span id="page-19-3"></span>**Boot Menu (Menu startowe)**

W menu rozruchowym zostaną wyświetlone wszystkie dostępne w komputerze urządzenia rozruchowe. Funkcje menu rozruchowego:

- l Uruchamianie narzędzi diagnostycznych na komputerze
- 
- l Uruchamianie programu konfiguracji systemu l Zmiana kolejności rozruchu bez trwałej zmiany konfiguracji systemu

Aby wyświetlić menu rozruchowe:

- 
- 1. Włącz (albo uruchom ponownie) komputer. 2. Gdy zostanie wyświetlone niebieskie logo DELL, naciśnij natychmiast klawisz <F12>.

#### <span id="page-19-4"></span>**Klawisze nawigacji**

Do nawigacji na ekranach programu konfiguracji systemu służą poniższe klawisze.

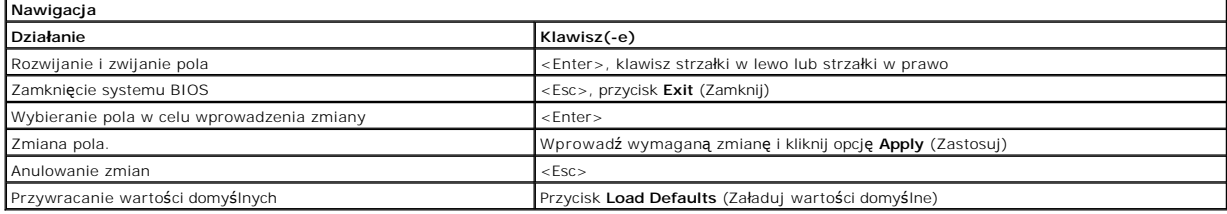

#### <span id="page-19-5"></span>**Opcje menu konfiguracji systemu**

Poniższe tabele przedstawiają opcje menu programu konfiguracji systemu.

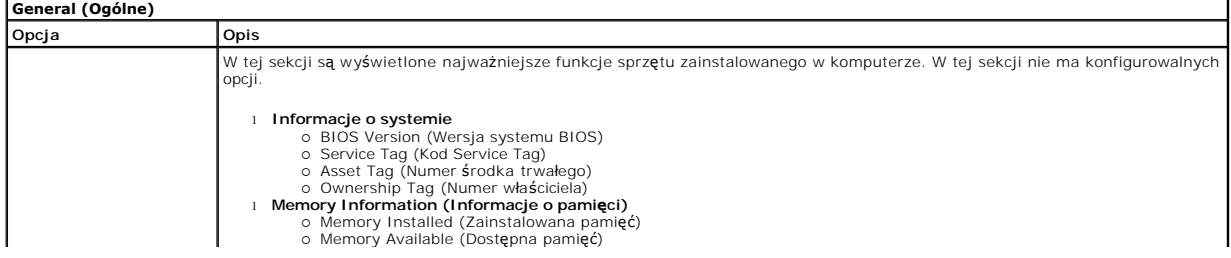

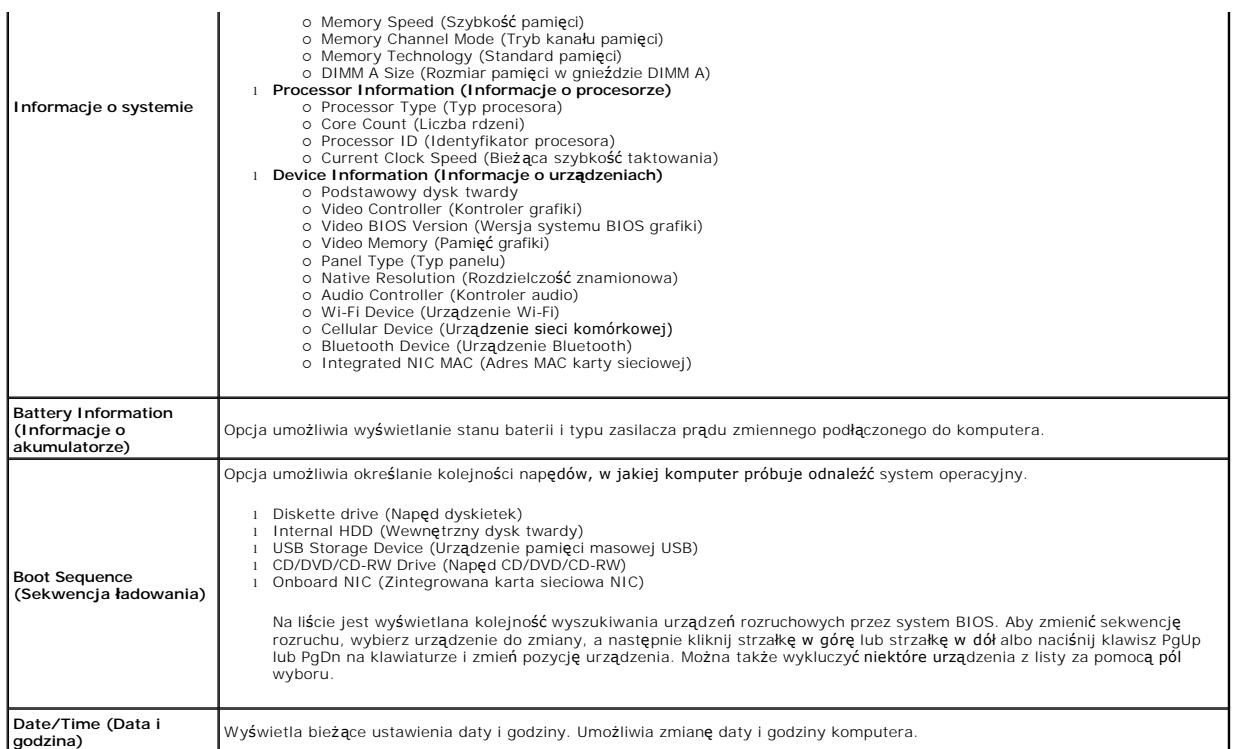

UWAGA: W sekcji System Configuration (Konfiguracja systemu) znajdują się opcje i ustawienia powiązane z urządzeniami zintegrowanymi. W zależności |<br>od komputera oraz zainstalowanych urządzeń wymienione w tej sekcji pozycje

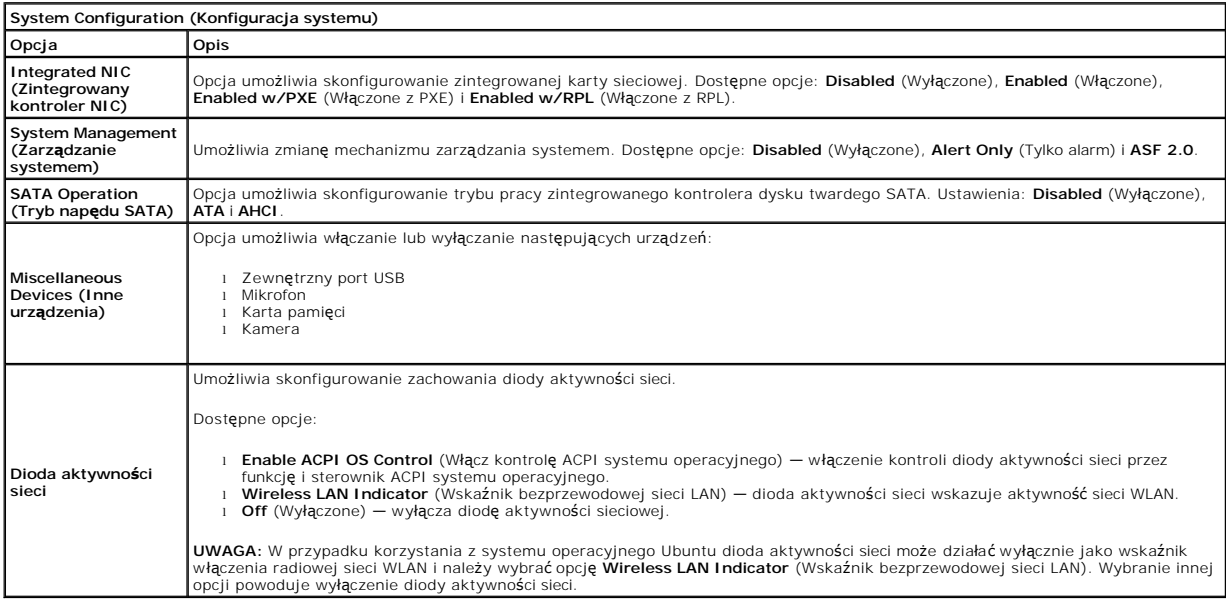

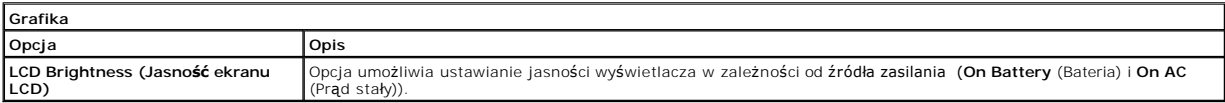

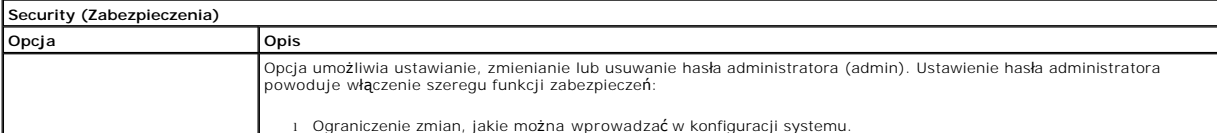

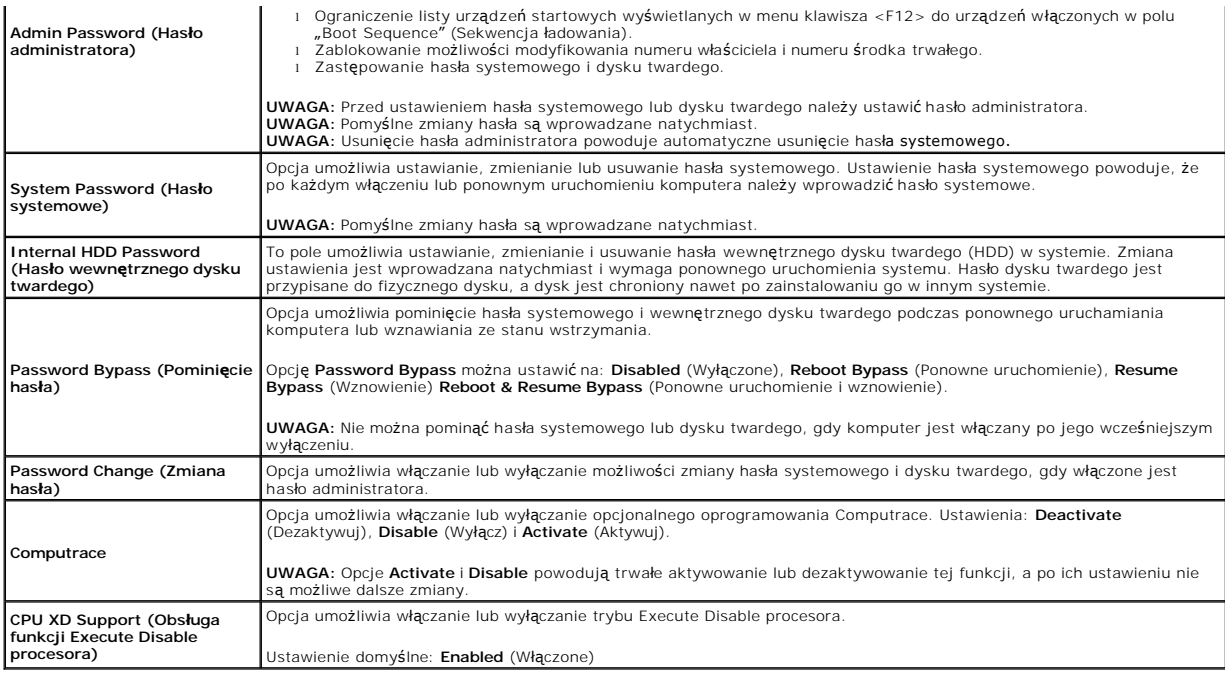

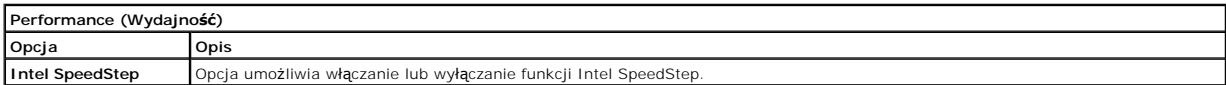

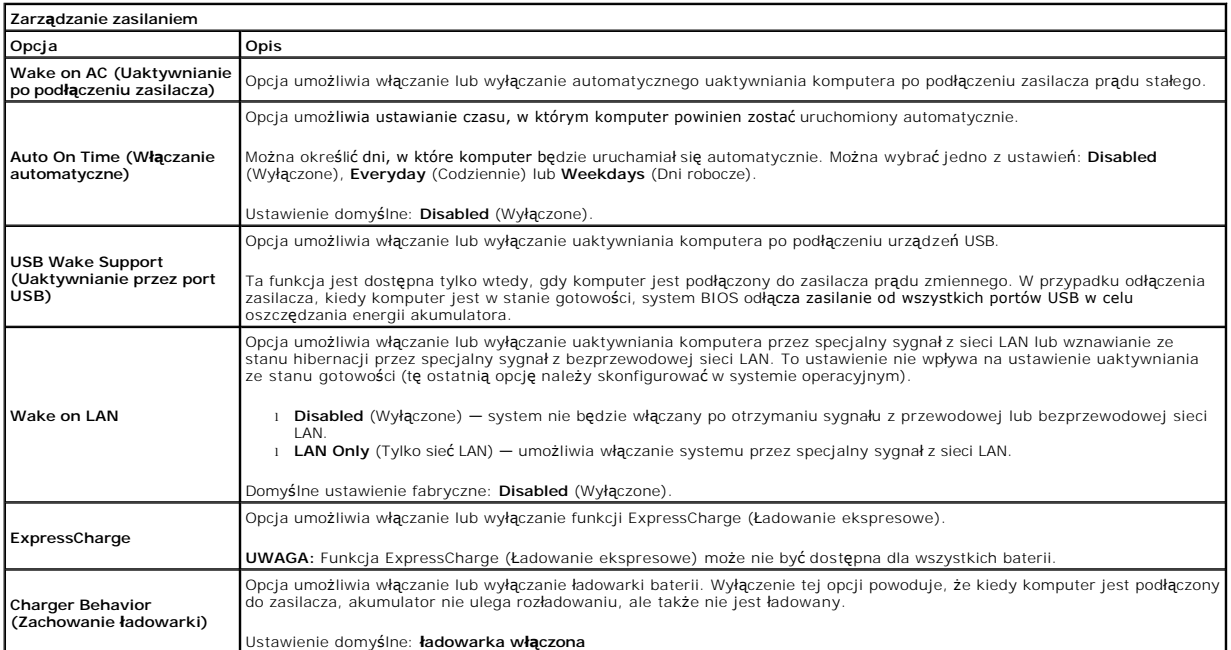

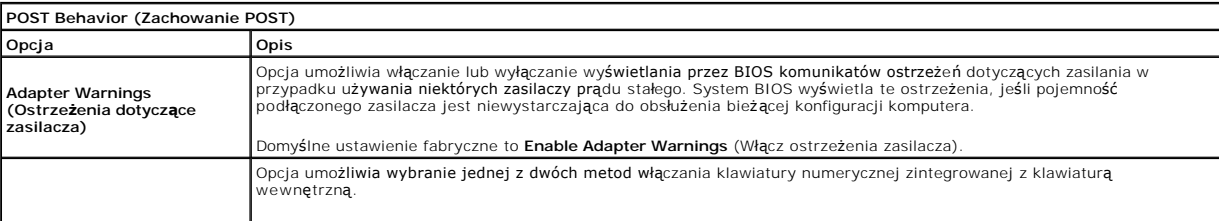

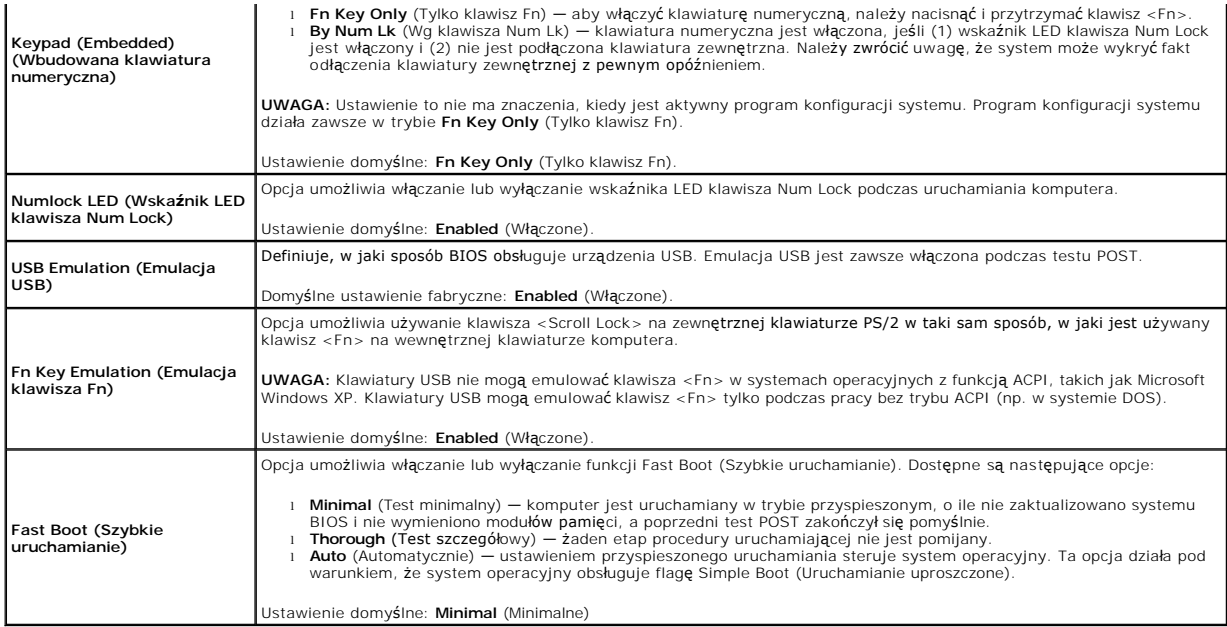

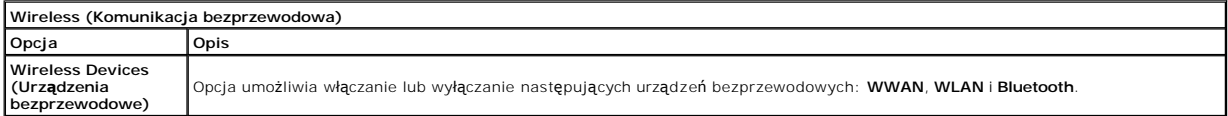

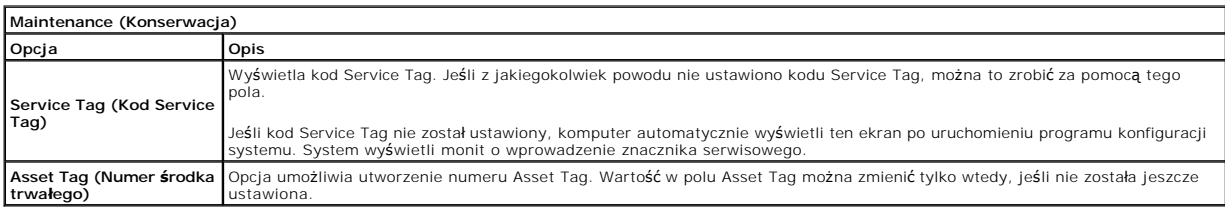

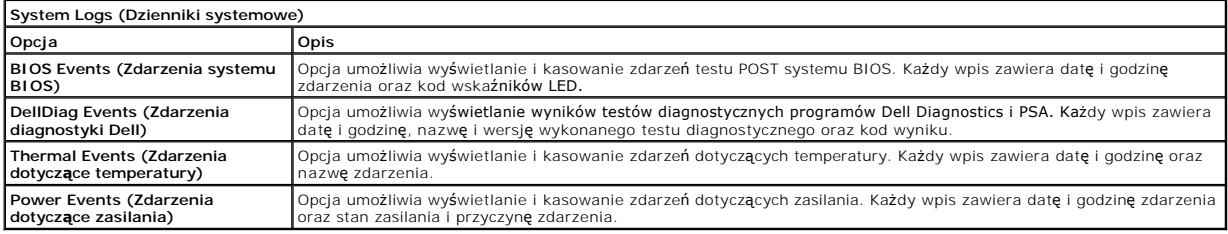

#### <span id="page-23-0"></span>**Diagnostyka**

**Dell™ Latitude™ 2110 — instrukcja serwisowa**

- [Lampki stanu urz](#page-23-1)ądzeń
- $\bullet$  Lampka stanu akum
- Ł[adowanie i kondycja akumulatora](#page-23-3)
- **Q** [Lampki stanu klawiatury](#page-23-4)
- [Kody lampek diagnostycznych](#page-23-5)

#### <span id="page-23-1"></span>**Lampki stanu urządzeń**

Ů O 面 (%)<br>▲

Świeci światłem ciągłym po włączeniu komputera; świeci światłem przerywanym, gdy komputer jest w trybie zarządzania energią.

Świeci, gdy komputer odczytuje lub zapisuje dane.

Świeci światłem ciągłym lub przerywanym, wskazując stan naładowania akumulatora.

Świeci po włączeniu sieci bezprzewodowej.

#### <span id="page-23-2"></span>**Lampka stanu akumulatora**

Jeśli komputer jest podłączony do gniazdka elektrycznego, lampka stanu akumulatora zachowuje się w następujący sposób:

- l **Naprzemiennie przerywane pomarańczowe i niebieskie światło:** do laptopa podłączono niezatwierdzony lub nieobsługiwany zasilacz, którego producentem nie jest firma Dell.
- i M**aprzemiennie przerywane pomarańczowe światło i ciągłe niebieskie światło:** przejściowa awaria akumulatora przy podłączonym zasilaczu.<br>i Przerywane pomarańczowe światło: krytyczna awaria akumulatora przy podłączonym za
- 
- i ∨**Wyłączona:** akumulator w trybie pełnego ładowania przy podłączonym zasilaczu.<br>i Ci**ągłe niebieskie światło:** akumulator w trybie ładowania przy podłączonym zasilaczu.

# <span id="page-23-3"></span>**Ładowanie i kondycja akumulatora**

Aby sprawdzić poziom naładowania akumulatora, należy nacisnąć i zwolnić przycisk stanu umieszczony na mierniku naładowania akumulatora, aby włączyć lampki poziomu naładowania. Każda lampka oznacza około 20 procent pełnego naładowania akumulatora. Na przykład cztery zapalone lampki wskazują, że<br>akumulator jest naładowany w 80%. Jeśli nie świeci żadna lampka, akumulator

Aby sprawdzić stan zużycia akumulatora, naciśnij i przytrzymaj przynajmniej przez trzy sekundy przycisk stanu na mierniku poziomu naładowania akumulatora. Jeśli nie zaświeci się żadna lampka, oznacza to, że akumulator jest w dobrym stanie, czyli jego maksymalna pojemność wynosi przynajmniej 80% oryginalnej<br>pojemności. Każda lampka oznacza narastający wzrost zużycia. Zaświece oryginalnej pojemności, a akumulator należy wymienić.

### <span id="page-23-4"></span>**Lampki stanu klawiatury**

Znaczenie zielonych lampek umieszczonych nad klawiaturą jest następujące:

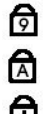

Świeci po włączeniu klawiatury numerycznej (Num Lock).

Świeci po włączeniu funkcji pisania wielkimi literami (Caps Lock).

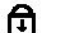

Świeci po włączeniu funkcji blokowania przewijania (Scroll Lock).

### <span id="page-23-5"></span>**Kody lampek diagnostycznych**

W poniższej tabeli przedstawiono kody lampek diagnostycznych, jakie mogą być wyświetlane w przypadku wystąpienia błędu podczas testu POST.

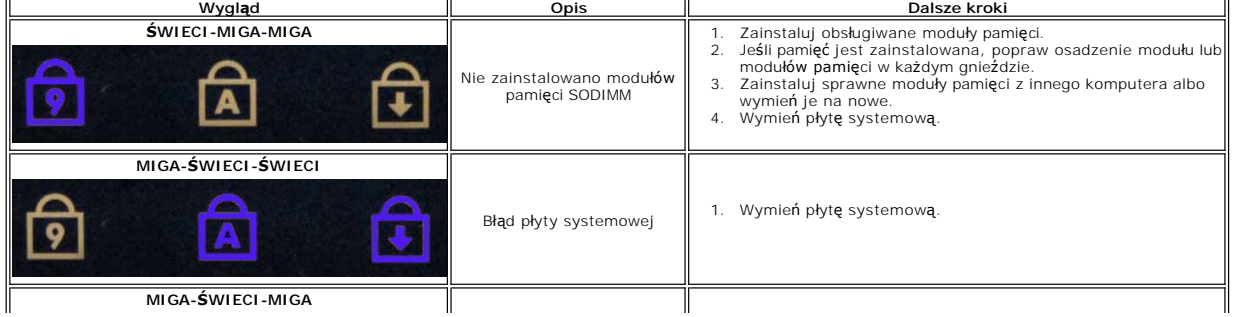

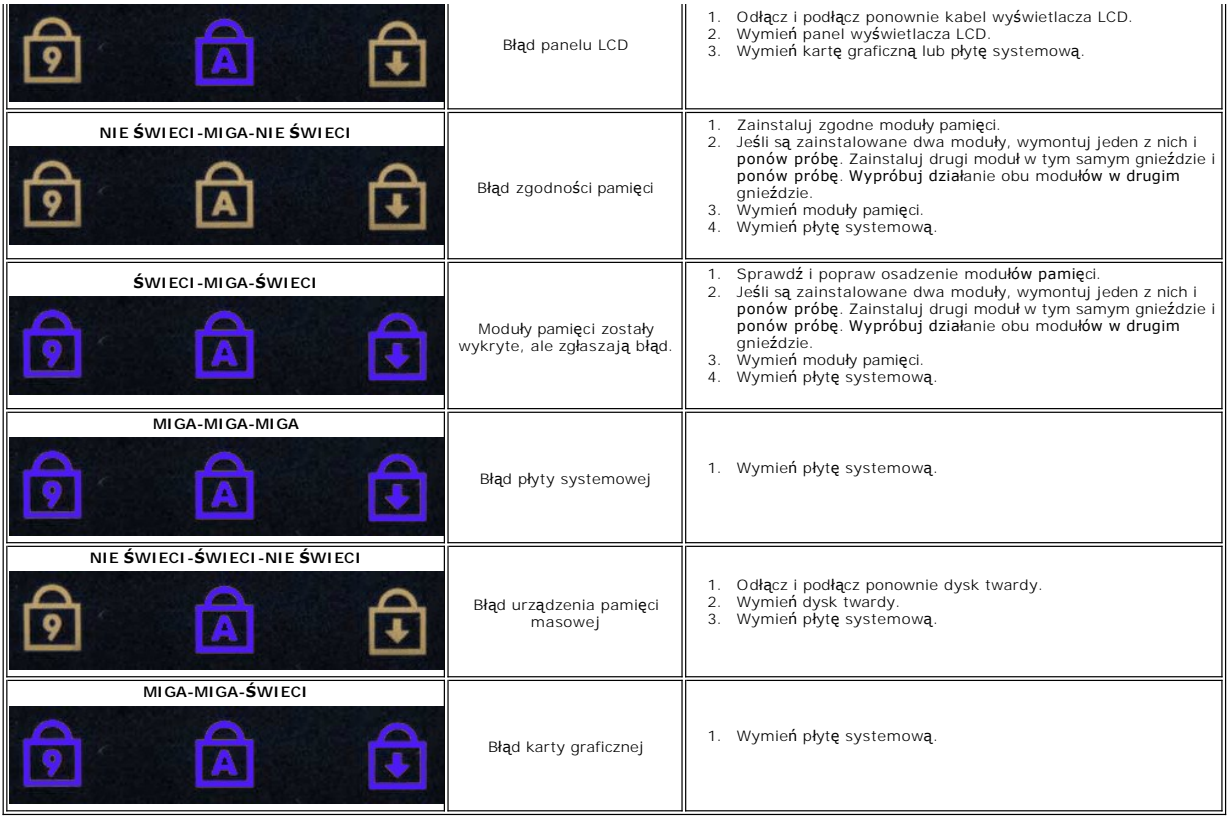

#### <span id="page-25-0"></span>**Dodawanie i wymiana podzespołów Dell™ Latitude™ 2110 — instrukcja serwisowa**

**[Akumulator](file:///C:/data/systems/lat2110/po/sm/01_Battery.htm)** [Panel dost](file:///C:/data/systems/lat2110/po/sm/03_AccessPanel.htm)ępu

- [Klawiatura](file:///C:/data/systems/lat2110/po/sm/02_Keyboard.htm) [Pami](file:///C:/data/systems/lat2110/po/sm/04_Memory.htm)ęć
- 
- [Bateria pastylkowa](file:///C:/data/systems/lat2110/po/sm/05_CoinCell.htm) [Karta sieci WWAN](file:///C:/data/systems/lat2110/po/sm/07_WWAN.htm)
- [Radiator](file:///C:/data/systems/lat2110/po/sm/09_Heatsink.htm)
- Moduł wyś[wietlacza](file:///C:/data/systems/lat2110/po/sm/11_DsplAssy.htm)
- [Pokrywy zawiasów wyś](file:///C:/data/systems/lat2110/po/sm/13_DsplHingeCvr.htm)wietlacza
- [Wsporniki panelu wy](file:///C:/data/systems/lat2110/po/sm/15_Dspl_Bracket.htm)świetlania
- 
- [Zawias wy](file:///C:/data/systems/lat2110/po/sm/17_DsplHinge.htm)świetlacza
- 
- [Karta sieci WLAN](file:///C:/data/systems/lat2110/po/sm/06_WLAN.htm)
- [Dysk twardy/wspornik dysku twardego](file:///C:/data/systems/lat2110/po/sm/08_HDD.htm)
- [Kabel zasilania pr](file:///C:/data/systems/lat2110/po/sm/10_DC_PwrCable.htm)adem stałym
- [Oprawa wy](file:///C:/data/systems/lat2110/po/sm/12_DsplBezel.htm)świetlacza
- [Kamera](file:///C:/data/systems/lat2110/po/sm/14_Camera.htm)
- 
- Kabel wyś[wietlacza](file:///C:/data/systems/lat2110/po/sm/16_DsplCbl.htm) Pł[yta systemowa i modu](file:///C:/data/systems/lat2110/po/sm/18_SysBrd_BT.htm)ł Bluetooth
- [Powrót do spisu treś](file:///C:/data/systems/lat2110/po/sm/index.htm)ci

#### <span id="page-26-0"></span> **Dane techniczne**

**Dell™ Latitude™ 2110 — instrukcja serwisowa**

- **O** [Informacje o systemie](#page-26-1)
- **[Pami](#page-26-3)eć**
- **O** Dź[wi](#page-26-5)ęk
- [Porty i z](#page-26-7)łącza
- **Wyś[wietlacz](#page-27-1)**
- [Tabliczka dotykowa](#page-27-3)
- [Zasilacz sieciowy](#page-28-0)
- [Wymiary i masa](#page-28-2)

 $\bullet$  Grafika **O** [Komunikacja](#page-26-6) **O** [Nap](#page-27-0)edy **O** [Klawiatura](#page-27-2) **[Akumulator](#page-27-4)** Ś[rodowisko pracy](#page-28-1)

**O** [Procesor](#page-26-2)

**UWAGA:** Oferowane opcje mogą być różne w różnych krajach. Aby uzyskać więcej informacji o konfiguracji komputera, kliknij kolejno **Start→ Help and**<br>**Support** (Pomoc i obsługa techniczna) i wybierz opcję przeglądania info

<span id="page-26-1"></span>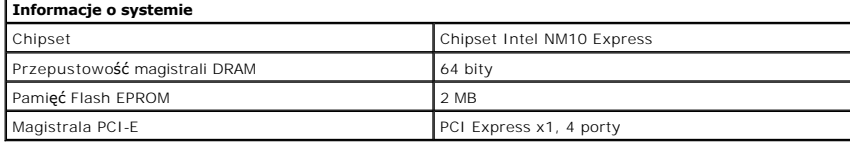

<span id="page-26-2"></span>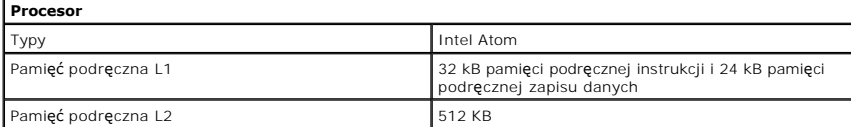

<span id="page-26-3"></span>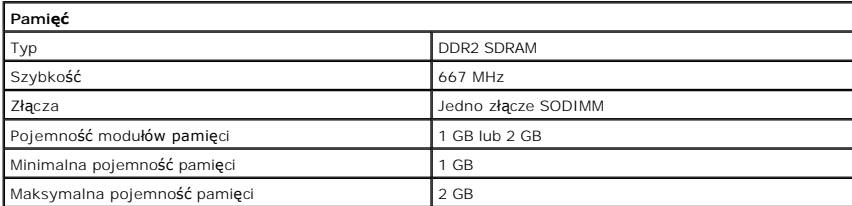

<span id="page-26-4"></span>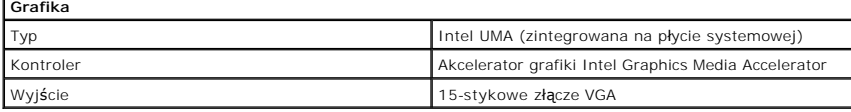

<span id="page-26-5"></span>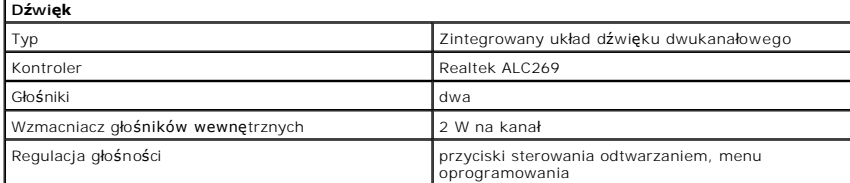

<span id="page-26-6"></span>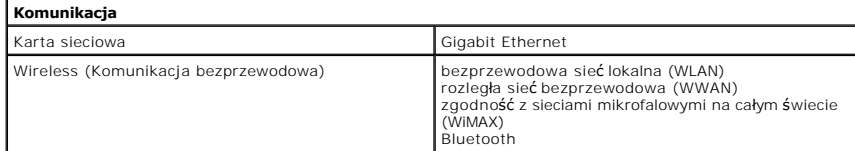

<span id="page-26-7"></span>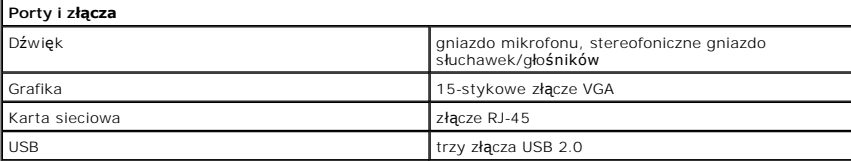

<span id="page-27-4"></span><span id="page-27-3"></span><span id="page-27-2"></span><span id="page-27-1"></span><span id="page-27-0"></span>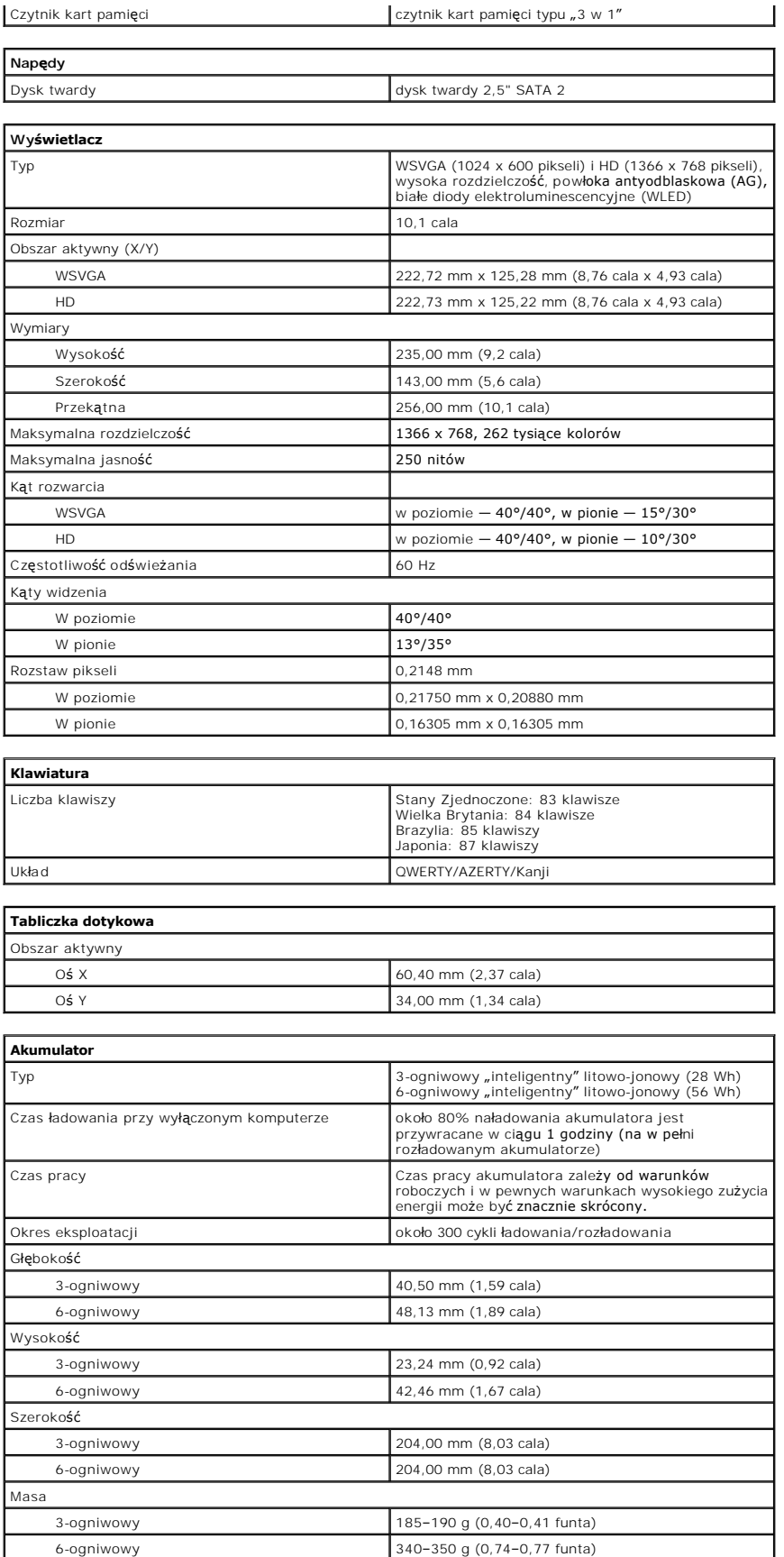

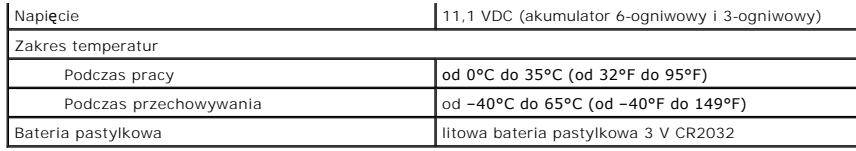

<span id="page-28-0"></span>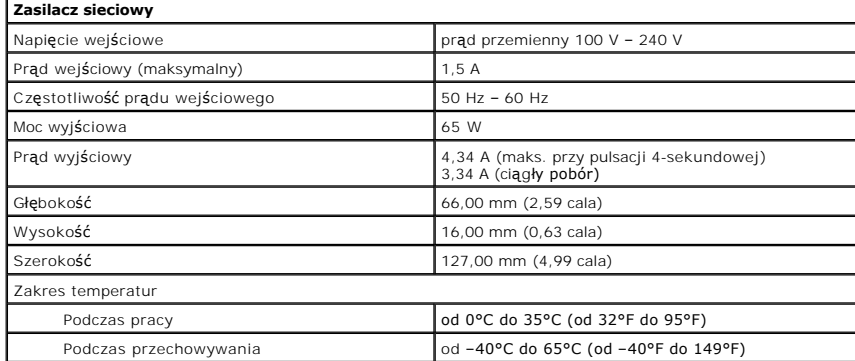

<span id="page-28-2"></span>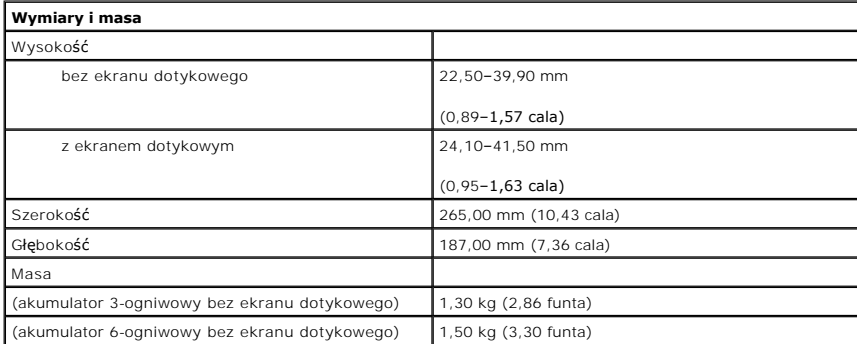

<span id="page-28-1"></span>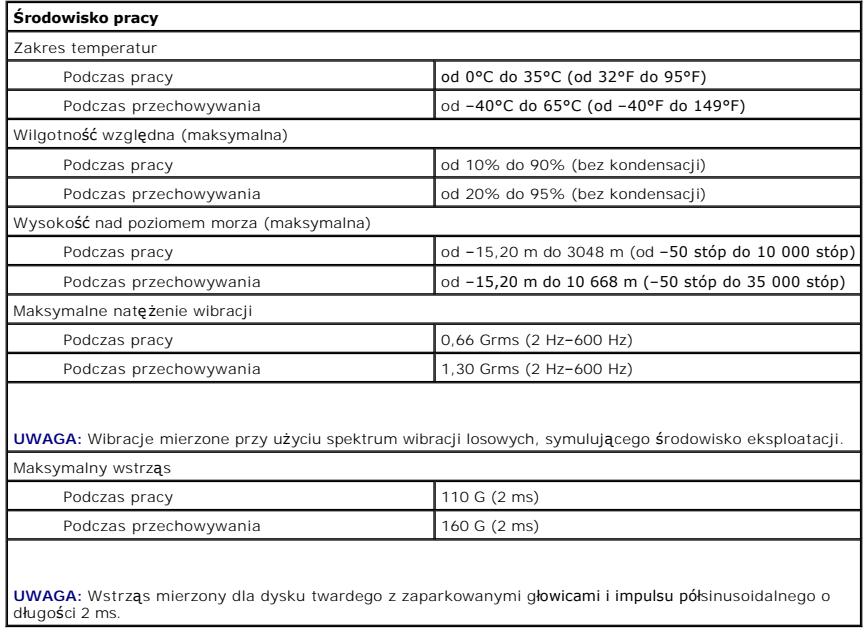

### <span id="page-29-0"></span>**Serwisowanie komputera**

**Dell™ Latitude™ 2110 — instrukcja serwisowa**

- Przed przystą[pieniem do serwisowania komputera](#page-29-1)
- [Zalecane narz](#page-29-2)ędzia
- **Wyłą[czanie komputera](#page-29-3)**
- Po zakoń[czeniu serwisowania komputera](#page-30-0)

#### <span id="page-29-1"></span>**Przed przystąpieniem do serwisowania komputera**

Aby uniknąć uszkodzenia komputera i zapewnić sobie bezpieczeństwo, należy przestrzegać następujących zaleceń dotyczących bezpieczeństwa. O ile nie wskazano inaczej, każda procedura opisana w tym dokumencie opiera się na założeniu, że są spełnione następujące warunki:

- 
- ι Użytkownik zapoznałsię z informacjami dotyczącymi bezpieczeństwa, jakie zostały dostarczone z komputerem.<br>ι Podzespół można wymienić lub, jeśli został zakupiony oddzielnie, zainstalować po wykonaniu procedury wymontowy
- OSTRZEZENIE: Przed przystąpieniem do wykonywania czynności wymagających otwarcia obudowy komputera należy zapoznać się z<br>instrukcjami dotyczącymi bezpieczeństwa dostarczonymi z komputerem. Dodatkowe zalecenia dotyczące bez
- **PRZESTROGA: Wiele procedur naprawczych może wykonywać tylko przeszkolony technik serwisu. Użytkownik może wykonać tylko czynności**  związane z rozwią**zywaniem problemów oraz proste naprawy wymienione w dokumentacji produktu lub zlecone przez zespół s**erwisu i pomocy<br>technicznej przez telefon lub przez Internet. Uszkodzenia wynikające z napraw serwisowy **gwarancją. Należy zapoznać się i przestrzegać instrukcji dotyczących bezpieczeństwa dostarczanych wraz z produktem.**
- PRZESTROGA: Aby unikn**ąć** wyładowania elektrostatycznego, należy odprowadza**ć ł**adunki z ciała za pomocą opaski uziemiającej zakładanej na<br>nadgarstek lub dotykając co pewien czas nielakierowanej metalowej powierzchni (np.
- $\triangle$  PRZESTROGA: Z podzespołami i kartami należy obchodzić się ostrożnie. Nie należy dotykać elementów ani styków na kartach. Kartę należy **chwytać za krawędzie lub za metalowe wsporniki. Takie elementy jak procesor należy trzymać za krawędzie, a nie za styki.**
- $\triangle$ PRZESTROGA: Przy odłączaniu kabla należy pociągnąć za wtyczk**ę lub uchwyt, a nie za sam kabel. Niektóre kable mają** złącza z zatrzaskami;<br>przed odłączeniem kabla tego rodzaju należy nacisnąć zatrzaski złącza. Pociągając za
- UWAGA: Kolor komputera i niektórych części może różnić się nieznacznie od pokazanych w tym dokumencie.

Aby uniknąć uszkodzenia komputera, wykonaj następujące czynności przed rozpoczęciem pracy wewnątrz komputera:

- Sprawdź, czy powierzchnia robocza jest płaska i czysta, aby uniknąć porysowania komputera.
- Wyłącz komputer (zobacz Wyłą[czanie komputera\)](#page-29-3).
- 3. Wyjmij z odpowiednich gniazd wszelkie zainstalowane karty Express Card lub karty inteligentne.<br>4. Jeśli komputer jest podłączony do urządzenia dokującego, takiego jak opcjonalna stacja dokująca Media Base lub akumulator komputer.

**PRZESTROGA: Kabel sieciowy należy odłączyć najpierw od komputera, a następnie od urządzenia sieciowego.**

- 5. Odłącz od komputera wszystkie kable sieciowe.
- 6. Odłącz komputer i wszystkie urządzenia peryferyjne od gniazdek elektrycznych.<br>7. Zamknij wy**świetlacz i odwróć komputer górną** częścią w dół, układając go na płaskiej powierzchni.

**PRZESTROGA: Aby uniknąć uszkodzenia płyty systemowej, przed rozpoczęciem serwisowania komputera należy wyjąć główny akumulator**.

- 
- 8. Wyjmij główny <u>akumulator</u>.<br>9. Postaw komputer w normalnym położeniu.
- 10. Otwórz wyświetlacz.<br>11. Naciśnii przycisk zasi venia in pomonacz.<br>Naciśnij przycisk zasilania, aby uziemić płytę systemową.
- **PRZESTROGA: W celu zabezpieczenia się przed porażeniem prądem elektrycznym przed otwarciem pokrywy zawsze należy odłączyć komputer od gniazdka elektrycznego.**
- PRZESTROGA: Przed dotknięciem jakiegokolwiek elementu wewn**ą**trz komputera należy pozbyć si**ę ładunków elektrostatycznych z ciał**a,<br>dotykaj**ąc dowolnej nielakierowanej metalowej powierzchni, np. metalowych elementów z tyłu**
- 12. Wymontuj [dysk twardy](file:///C:/data/systems/lat2110/po/sm/08_HDD.htm).

#### <span id="page-29-2"></span>**Zalecane narzędzia**

Procedury przedstawione w tym dokumencie mogą wymagać użycia następujących narzędzi:

- 
- l mały wkrętak z płaskim grotem l wkrętak krzyżakowy nr 0
- wkrętak krzyżakowy nr 1
- 
- l mały rysik z tworzywa sztucznego l dysk CD z programem aktualizacji Flash BIOS

### <span id="page-29-3"></span>**Wyłączanie komputera**

- **PRZESTROGA: Aby zapobiec utracie danych, przed wyłączeniem komputera zapisz i zamknij wszystkie otwarte pliki oraz zamknij wszystkie uruchomione programy.**
- 1. Zamknij system operacyjny:
	- l **Windows® 7:**

Kliknij przycisk **Start ,** a następnie kliknij pozycję **Shut Down** (Zamknij).

l **Windows Vista®:**

Kliknij przycisk **Start ,** a następnie strzałkę w dolnym prawym rogu menu **Start** oraz polecenie **Shut Down** (Zamknij).

 $\circ$  -

l **Windows® XP:** 

Kliknij kolejno polecenia **Start** ® **Turn Off Computer (Wyłącz komputer)** ® **Turn Off (Wyłącz)**.

Komputer wyłączy się automatycznie, kiedy zakończy się proces zamykania systemu.

2. Sprawdź, czy komputer i wszystkie podłączone urządzenia są wyłączone. Jeśli komputer i podłączone do niego urządzenia nie wyłączyły się<br>automatycznie po wyłączeniu systemu operacyjnego, naciśnij przycisk zasilania i prz

#### <span id="page-30-0"></span>**Po zakończeniu serwisowania komputera**

Po zainstalowaniu lub dokonaniu wymiany sprzętu, a przed włączeniem komputera, podłącz wszelkie urządzenia zewnętrzne, karty i kable.

- PRZESTROGA: Aby uniknąć uszkodzenia komputera, należy używać akumulatorów przeznaczonych dla danego modelu komputera Dell. Nie należy<br>stosować akumulatorów przeznaczonych do innych komputerów Dell.
- 1. Podłącz urządzenia zewnętrzne, takie jak replikatory portów, pomocnicze akumulatory i radiatory, oraz zainstaluj wszelkie używane karty, na przykład<br>– karty ExpressCard.<br>2. Podłącz do komputera kable telefoniczne lub
- 
- △ PRZESTROGA: Aby podłączyć kabel sieciowy, należy najpierw podłączyć go do urządzenia sieciowego, a następnie do komputera.
- 
- 3. Zainstaluj <u>dysk twardy</u>.<br>4. Zainstaluj <u>akumulator</u>.<br>5. Podłącz komputer i wsz
- 4. Zainstaluj <u>akumulator</u>.<br>5. Podłącz komputer i wszystkie przyłączone urządzenia do gniazdek elektrycznych.

6. Włącz komputer.